# VSys Awards Webinar January 2017

It is important to recognize volunteers for their commitment and service. The Awards manager is a tool that allows you to make automatic nominations of awards, and manage existing awards in bulk. This webinar will go over how to use the **Awards manager** as well as run reports for the volunteers who are due for an award.

## Awards manager

- Setup Award Types: define the parameters of the different kinds of awards given to volunteers
	- o Add a new award definition
		- **Description**
		- Award basis Years or hours of service/Intellilists for more complex
		- \*Tip for hours or years set the first number to your requirement and the second number to the next level minus one.
		- Don't award if the recipient has received any of these
		- **•** Detailed description
		- When nominating awards, give them this status
	- o Right-click options
	- o If you are coming from a conversion: You will see the names of the awards from the conversion, but they will not be configured. You will need to setup the rules.
- Make automatic nominations: make automatic award nominations for volunteers who fit the parameters set in the award types
	- o Award types
	- o Effective Date which hours/years count (as of what date)
	- o Other filters
	- o Right-click options
- View/edit existing awards: manage existing awards, change award status and/or dates in bulk
	- o Filters
	- o Right-click options

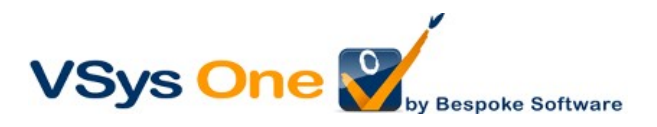

- Update nominations
	- $\circ$  To change the status of an Award: Right-click in the list of people and select the ones that you want to change. Use the drop-down for the status and dates. (Tip: Awarded allows you to set the nominated date and awarded date.)

## Award reports

- Summary: Total number of volunteers receiving each type of award
- Detailed: Award information each volunteer is receiving
- Export to Excel/Grid contents: Contents to the screen in Excel
- **•** Grid contents

## **Communicating**

- First make sure your letter template is prepared with the type Awards.
- **From the Awards Manager, Right-click -> Select All then Right click-> Selected** Awards -> Send letter.
- From a Mail Merge, use the Awards filter based on Awarded or Nominated date.

## Bulk Awards Creator

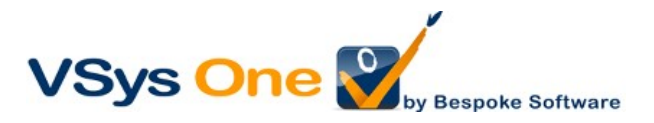